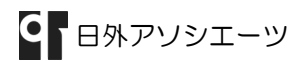

RefWorks へのインポート – bookplus -

bookplus 無償オプション(対象:サイトライセンス以上のご契約館)の一つに、「RefWorks 連携」がありま す。bookplus から RefWorks へインポートする際の、画面遷移を見てみましょう。

### 事例)日外アソシエーツが 2012 年に刊行した書籍。

# 1. bookplus を検索します。

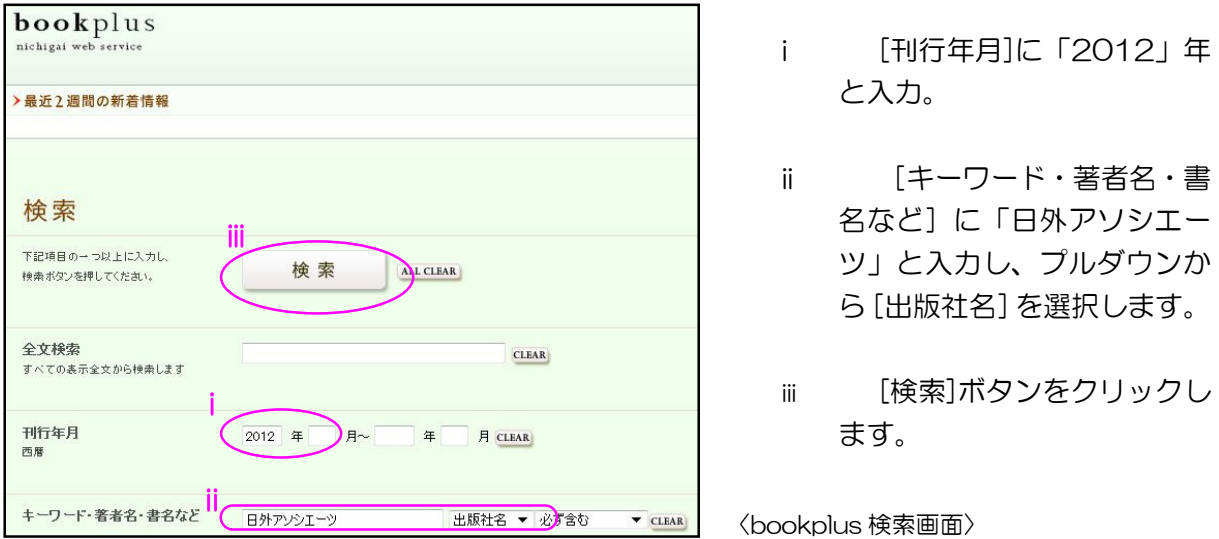

#### 2. 検索結果一覧から、書籍の詳細情報を表示します。

i 検索結果数が 54 件につき、[表示件数]を「50 件ずつ」とし、[一覧表示]ボタン をクリックします。

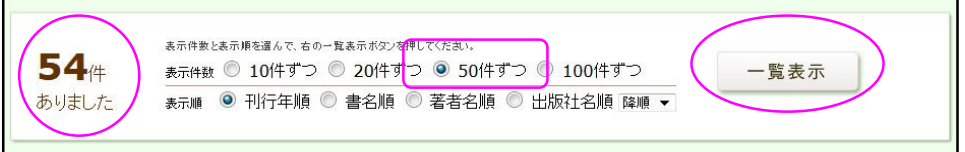

〈bookplus 検索結果画面〉

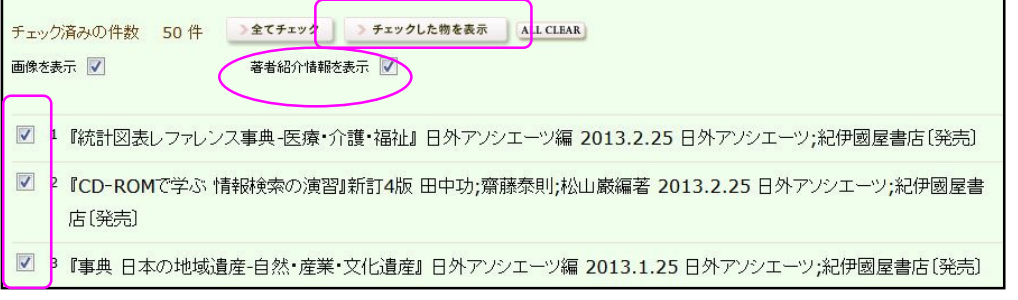

ii 検索結果の一覧から、興味のある書籍にチェックを入れ、[チェックした物を表示]を

<sup>〈</sup>bookplus 検索結果一覧画面〉

クリックします。[著者紹介情報を表示]をチェックすると、著者情報も参照できます。

#### 3. RefWorks へのインポート。

- i 13 件目の、『郷土博物館事典』〔日外アソシエーツ編集部編 2012 年 12 月〕を、RefWorks へインポートします。
- ii 詳細情報の[外部リンク]から[RefWorks]をクリックします。(リンク文字列は、弊社 側で任意のものを設定いたします。リンク画像も可能です。)

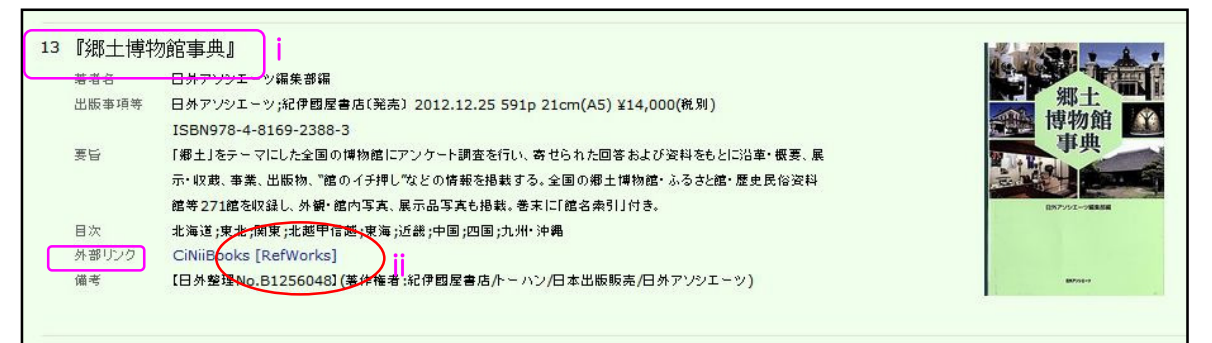

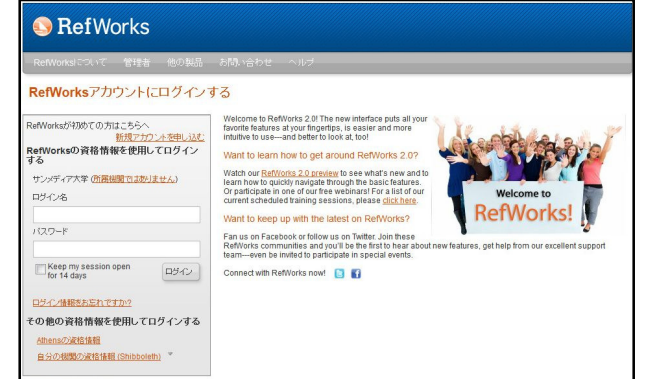

〈bookplus 検索結果詳細画面〉

iii 新しいウィンドウまたはタブが 開き、「インポートが完了しました -1 件が取り込まれました」と表示さ れます。(RefWorks にログインして いない場合は、ログインウィンドウ が開くので、ログインします。)

〈RefWorks ログイン画面〉

iv インポート完了画面の、[最後にインポートしたレコードを見る]ボタンをクリック。

## 4. インポートされた、bookplus の情報を確認できました。

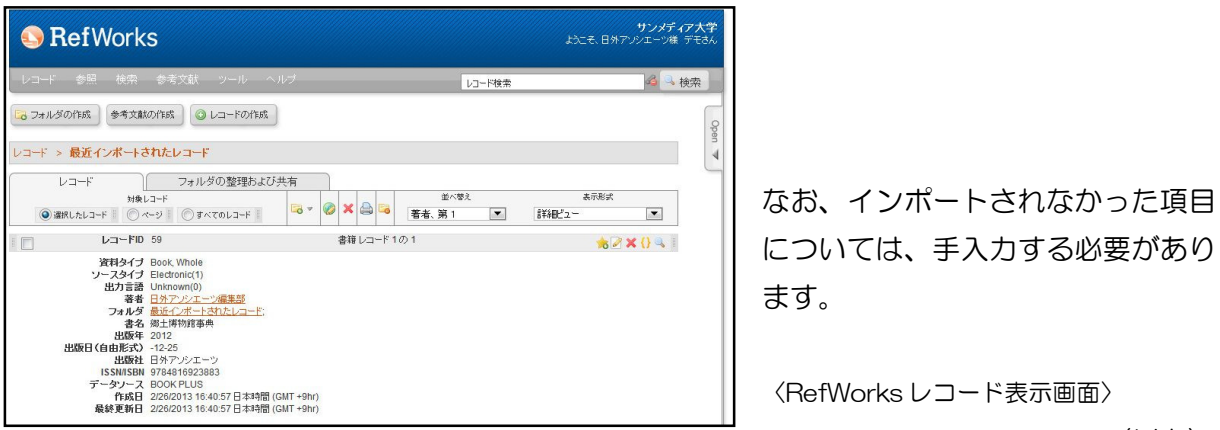

〈以上〉

\* 検索日は、2013 年2月26日です。

\* bookplus から複数の情報を、一括でインポートすることはできません。